## **Musculoskeletal Surgery and Interventional Pain Management Services Program Authorization Process**

**For Highmark Providers: How to Enter Multiple Procedure Codes** 

## **October 2022**

When submitting an authorization request via the eviCore portal, you may need to submit multiple CPT procedure codes for musculoskeletal (MSK) surgeries or Interventional pain management (IPM) services. The eviCore portal requests submission of procedure codes individually, and you must proceed through multiple pages to ensure the codes are submitted in their entirety.

Items to note:

- Enter one code per line when asked (if procedure code submission is applicable).
- Include all relevant procedure codes and submit through the below process.

## **MSK Multiple Codes**

One of the first screens you may encounter after proceeding to the eviCore portion of the authorization request is below.

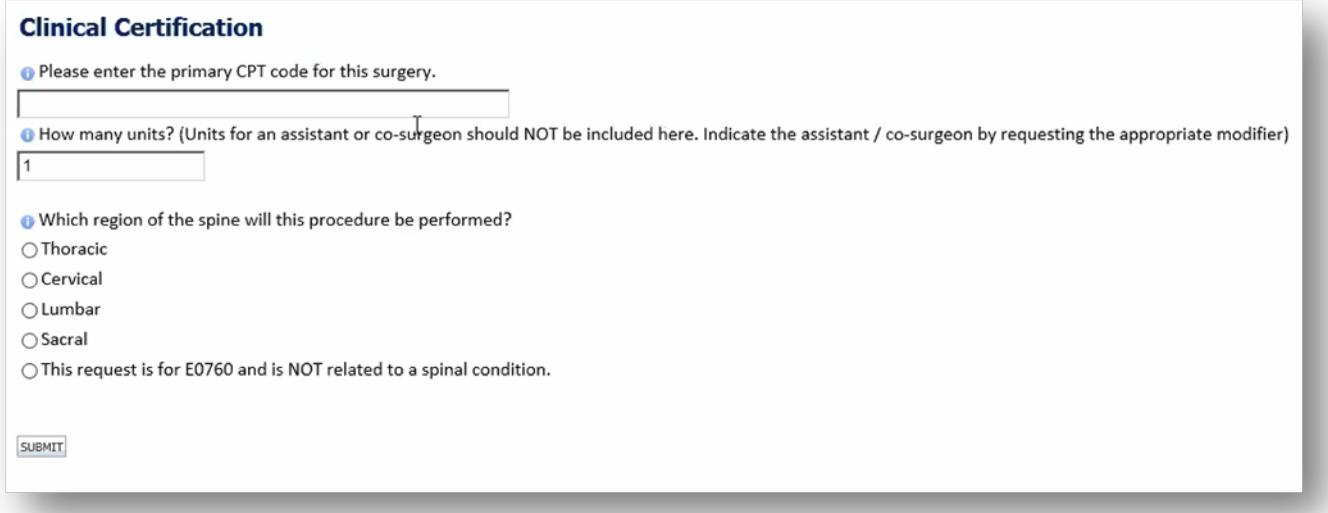

1. All relevant CPT codes should be included in the authorization request. The process requires single procedure code submission until the provider's office selects "No" for the question "Do you want to enter a XXX code for this surgery?" (XXX = second, third, fourth, etc.).

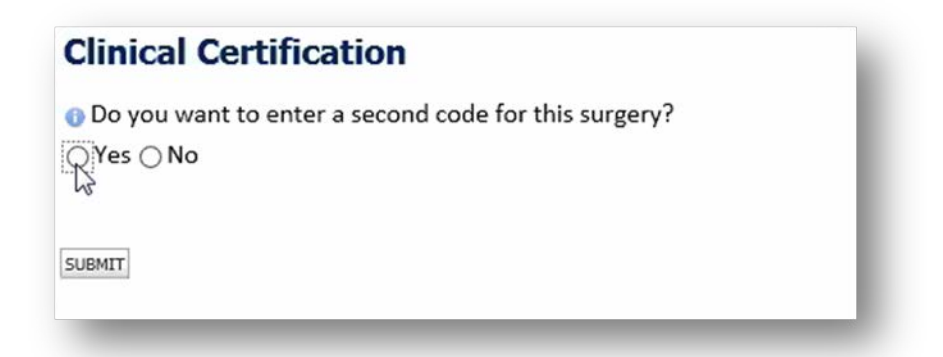

- 2. Select **"Yes"** to continue submitting codes (if applicable). If no additional procedure codes need submission, select **"No"** and a set of clinical questions will follow.
- 3. Enter the next CPT code. Repeat this process until you have entered all relevant CPT codes.

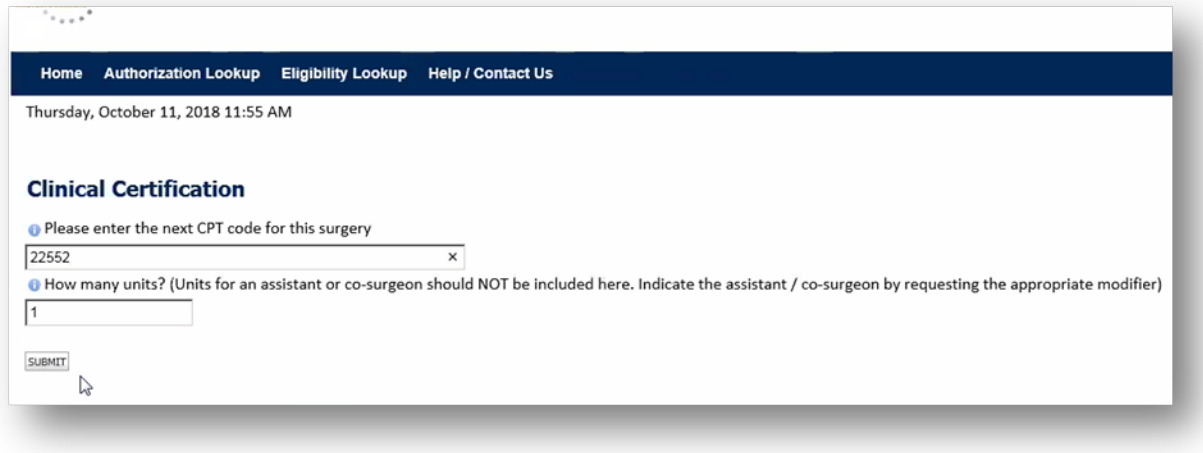

4. The Clinical Certification questions will launch once you are finished submitting all relevant CPT codes.

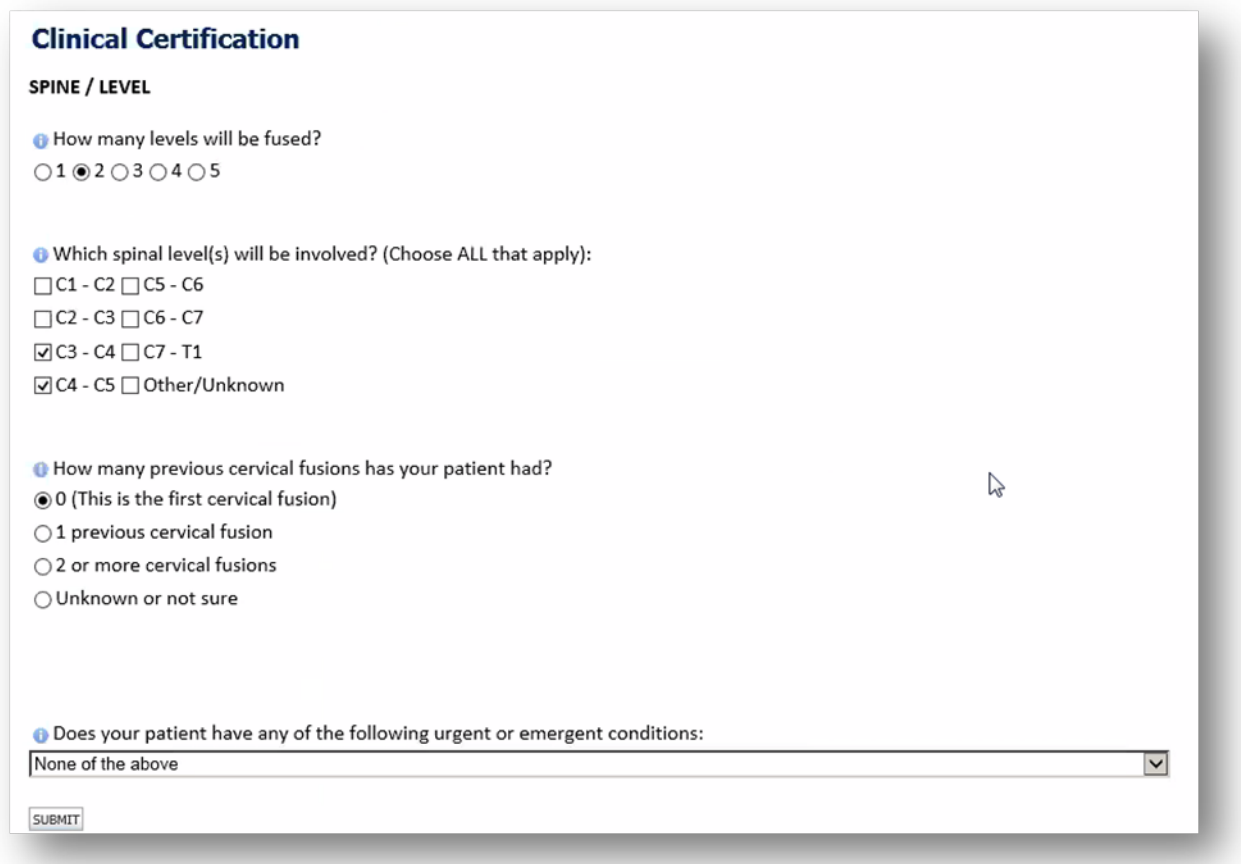

## **IPM Multiple Codes**

1. The provider will submit one CPT code and the clinical pathway will build a "basket" of multiple codes depending on how many levels are selected. They will not have to add additional individual CPT codes to the case. The full basket of all approved codes will be included in the Approval Notification Letter.

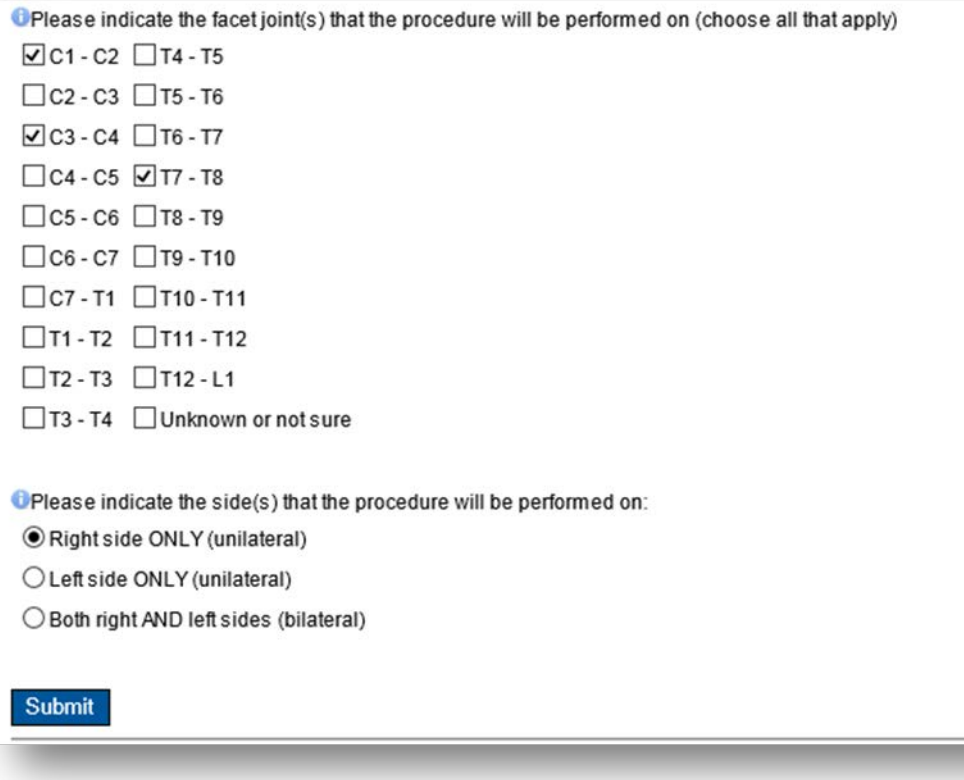